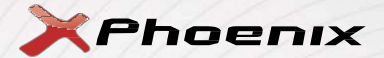

## VEGA TAB7

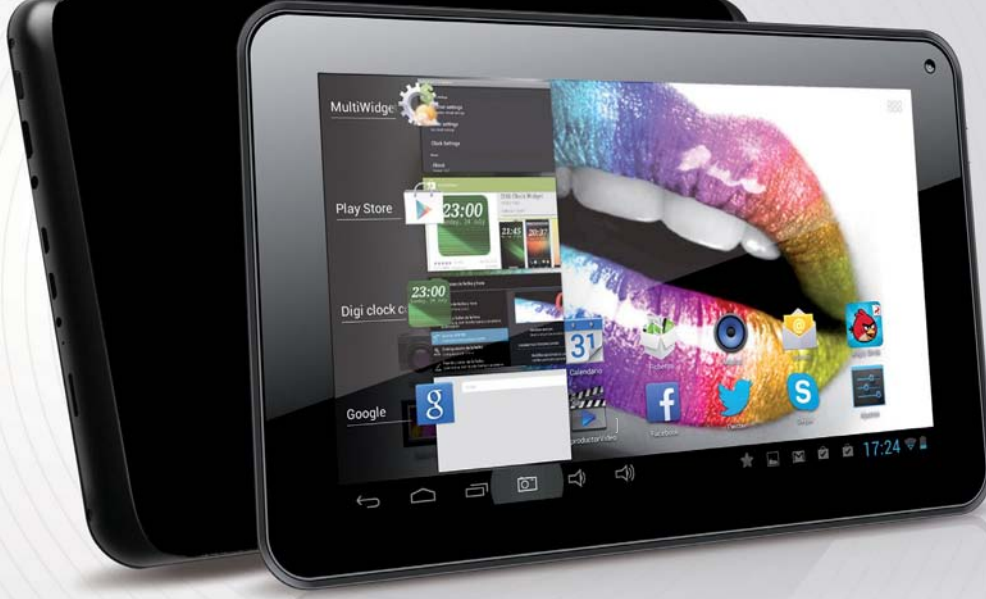

## USER MANUAL

life<sup>2</sup>atechnology

www.phoenixtechnologies.es

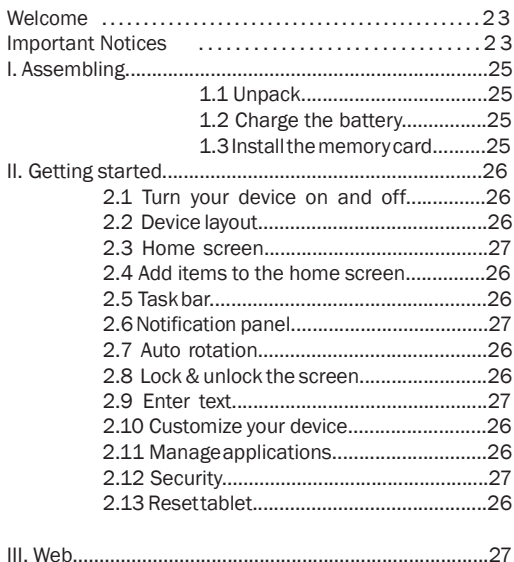

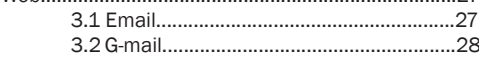

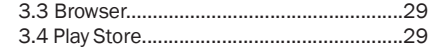

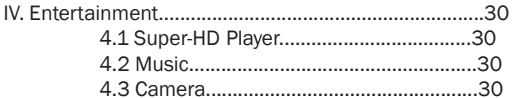

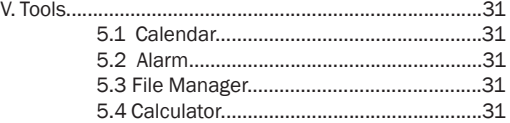

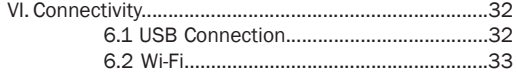

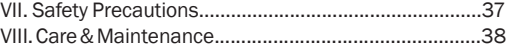

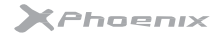

# English

## WELCOME

Thank you for purchasing this tablet.

It brings you much convenience for your business and entertainment (supports 3D game, chatting, movie playback, eBooks.....).

Running on Android 4.2.2 OS, with dual core with1.2GHz processor and highly responsive capacitive touch screen, it brings you wonderful user experience.

Before beginning, please refer to this user manual carefully.

## IMPORTANT NOTICES

- The new battery will be in its best condition after 2-3 times full charge and discharge.
- The tablet cannot support USB charge. If you want to charge the tablet, please use the AC adaptor supplied.
- While using the earphone, if the volume is excessively high it may cause hearing damage. So please adjust the volume of the player to a moderate level and balance the time of using.
- Do not disconnect the tablet suddenly when formatting or uploading and downloading, which can lead to program errors.
- Do not dismantle the tablet by yourself, and do not use alcohol, thinner or benzene to clean its surface.
- The tablet is not moisture and water resistant. Please do not use it in a damp environment.
- Do not drop or hit it to hard surface, or the screen may get damaged.
- Do not upgrade the firmware by yourself. This would cause damage to your tablet.

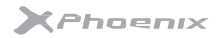

## I. ASSEMBLING.

## 1.1 Unpack.

Check your product box for the following items.

- Tablet
- User manual
- Adapter
- USB Cable

You can purchase additional accessories.

## 1.2 Charge the battery.

Before using the device for the first time, you must charge the battery.

- 1. You can charge the device with a travel adapter or by connecting the device to a PC with a USB cable.
- 2. Battery full icon is shown when finished if your device is off.

Warning: Use only original batteries and chargers. Unapproved chargers or cables can cause batteries to explode or damage your device.

## 1.3 Install the memory card

- 1. Insert a memory card with the gold contacts facing downwards.
- 2. Push the memory card into the slot until it clicks.

Notice: Our company uses approved industry standards for memory cards, but some brands may not be fully compatible with your device.

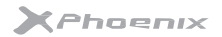

## II. GETTING STARTED.

## 2.1 Turn your device on and off.

To turn on your device, press and hold the power key. To turn off your device, press and hold the power key, and then tap OK.

## 2.2 Device layout.

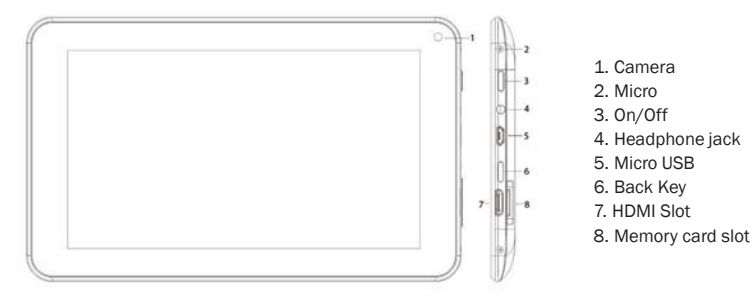

## 2.3 Home screen.

The home screen has multiple panels. Scroll left or right to the panels on the home screen, you can view indicator icons, widgets, shortcuts to applications, and other items.

- 1. Open the search bar
- 2. Access the application list and widget screen.

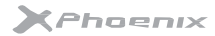

#### 3. Task bar

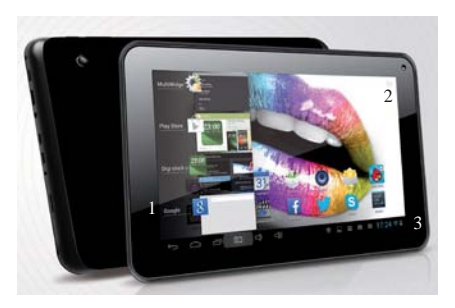

## 2.4 Add items to the home screen.

Tap the icon at the upper right to access the application list shown below from home screen.

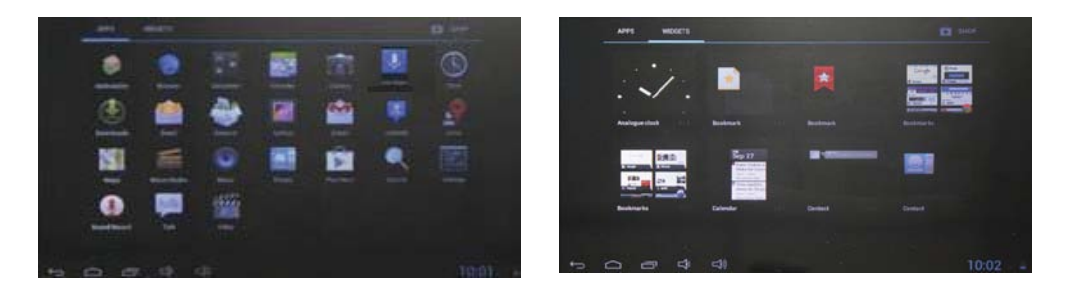

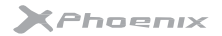

Scroll left or right to view more items.

To add items to the home screen, tap and hold an item, then drag the item to a new location.

To remove items from the home screen, tap and hold an item, then drag the item to the Remove area at the top of the home screen.

## 2.5 Task bar.

The task bar is shown at the bottom of the screen. It displays commonly used option buttons, battery level indicator, current time and other indicator icons.

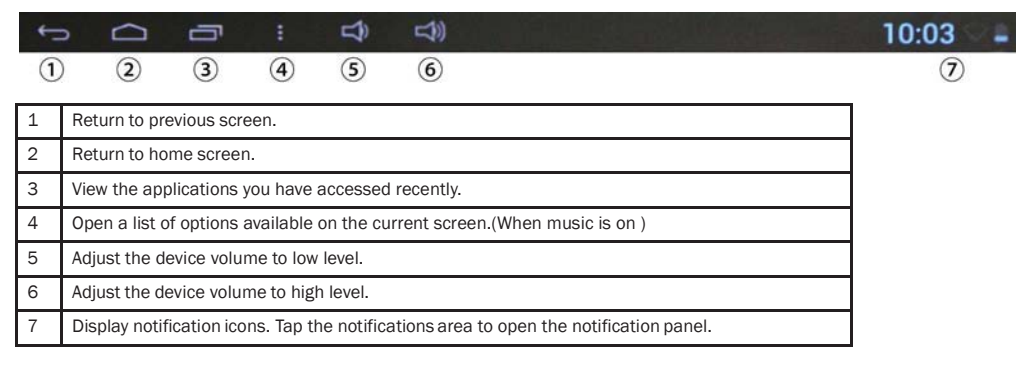

#### Indicator icons

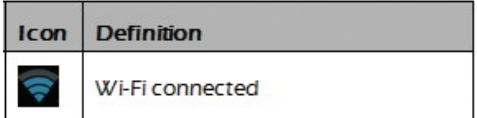

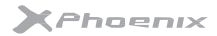

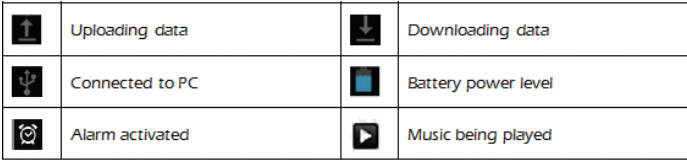

## 2.6 Notification panel.

Tap the notifications area to open the notification panel shown below. You can access a list of notifications.

 $Tap$   $\blacksquare$  to activate or deactivate wireless connection features and other settings.

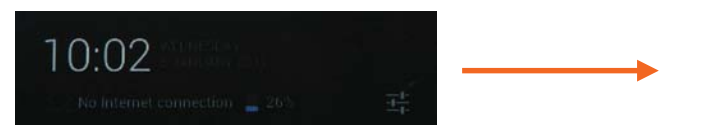

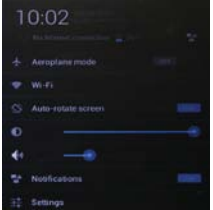

Airplane mode: Activate or Deactivate WIFI.

Wi-Fi: Activate or deactivate the Wi-Fi connection.

Auto-rotate screen: Activate or deactivate the auto rotation feature.

AUTO: Adjust the basic brightness level of the display to lighter or darker.

Volume: Adjust the device volume

Notifications: Activate or deactivate the notification feature.

Settings: Access Settings application.

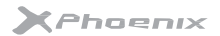

## 2.7 Auto rotation.

If you rotate the device while using some features, the interface will automatically rotate as well. To prevent the interface from rotating, open the notifications panel and select Auto-rotate screen, then scroll it to OFF.

## 2.8 Lock & unlock the screen.

To unlock the screen, tap and hold the lock icon, then drag it to the unlock area where the unlock icon is. To lock the screen manually, press Power key.

## 2.9 Enter text.

You can enter text by selecting characters on the virtual keyboard.

Tap the text input field to display the virtual keyboard. To hide the keyboard, tap  $\sim$  the task bar.

To change the text input method, tap  $\frac{1}{\sqrt{1-\epsilon}}$  at the task bar.

From a text field, you can use the copy and paste feature for fast inputting.

## 2.10 Customize your device.

To customize your device according to your preferences, tap Settings from application list or notification panel.

## 2.11 Manage applications.

To manage the applications installed on your device, tap Settings-App.

- 1. To uninstall an application, select DOWNLOADED, then select an item and tap Uninstall, tap OK to confirm.
- 2. To stop or change the settings of an application, select RUNNING, then select an item and tap the option you need.

## 2.12 Security.

You can protect your device and data by setting screen lock or encrypting your tablet.

Set a screen lock

To set a screen lock, tap Settings-Security-Screen lock from application list.

- None: Deactivate the screen lock.
- Slide: Slide to unlock the screen.

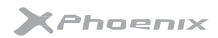

- PIN: Enter a numeric PIN to unlock. When prompted, enter the PIN to unlock the screen.
- Pattern: Draw a pattern to unlock. Follow the instructions to draw your lock pattern. When prompted, draw the pattern to unlock the screen.
- Password: Enter a passcode to unlock. When prompted, enter the passcode to unlock the screen.

#### Screen time-out

Select Settings-Display-Sleep from application list, you can set the time before the screen times out and goes into lock mode. (You have not entered any characters or made other selections).

#### Encrypt tablet

You can encrypt your accounts, settings, downloaded apps and their data, media and other files. Once you encrypt your tablet, you must enter a numeric PIN or password to decrypt it each time you switch on your device.

## 2.13 Reset tablet.

You can reset system and desktop settings to their original values by the following steps:

- 1. Select Settings-Backup & reset from application list.
- 2. Tap Factory data reset.

3. If you want to erase all data on your tablet, such as music, pictures, and other data, tap Erase SD card checkbox to create a checkmark.

4. Tap Reset tablet.

The device resets to the factory default settings automatically.

Warning!: Factory data reset will erase all data from your device and SD card, including your Google account, system and application data and settings, and downloaded applications.

## **III. WEB**

## 3.1 Email

To receive and send mail, you must have a remote mailbox service. This service may be offered by a service provider. Your

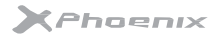

device is compliant with applicable internet standards for POP3/IMAP/Exchange.

Before you can send or receive mail on your device, you need to set up an email account and define the email settings coeasily. You can define more than 1 mailbox.

#### Setup your email.

- 1. Tap Email from application list.
- 2. You can use mailbox guide to set up your mailbox, tap Next until it's done.

3. If you need to add another email account, tap the option button at the upper right-Settings-ADD ACCOUNT, then set up the email account with the mailbox guide.

When you are finished setting up the email account, the email messages are downloaded to your device. If you have created more than two accounts, you can switch between email accounts. Select an account name at the top left of the screen and selects the one you want to retrieve messages from.

#### Delete your email account

- 1. Open the application list and select Email.
- 2. Tap the option button at the upper right, then select Settings and the email account you want to delete.
- 3. Tap Remove account.
- 4. Tap OK to confirm.
- Create and send email
- 1. Open Email application.
- 2. Tap .

3. In To field, enter the recipient's email addresses manually and separate them with a comma. Add more recipients by tapping Cc/Bcc.

- 4. To insert attachments, tap the option button at the upper right and select Attach file.
- 5. Enter the subject and the text.
- 6. Tap SEND to send the email.

## 3.2 Gmail.

You can retrieve new email messages from the Google Mail web mail service to your inbox. Before you can send or receive mail on your device, you need to set up a G-mail account.

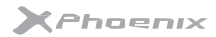

#### Create a G-mail account

If you don't have a Google Account, tap New, then follows the on-screen instructions to create a new one.

#### Setup a G-mail account

If you want to add an existing account, tap Existing, enter your email address and password, and then select Next, when you are finished setting up the email account, the email messages are downloaded to your device.

#### View email messages

1. When you open the email account, the amount of unread email messages is displayed at the title bar and the unread email messages are displayed in bold.

- 2. To view an email message, tap it.
- 3. To mark an important email message, tap the star icon below the date. To cancel the mark, tap the star icon again.

#### Create and send an email

## 1. Tap $\blacksquare$ .

2. In To field, enter the recipient's email addresses manually and separate them with a comma. Add more recipients by tapping Cc/Bcc.

- 3. To insert attachments, tap the option button at the upper right and select Attach file.
- 4. Enter the subject and the text.
- 5. Tap SEND to send the email.

## 3.3 Browser.

Tap Browser from application list to access to the web.

#### Browser webpages

- 1. Select Browser to launch a specified homepage.
- 2. To access a specific webpage, select the URL input field; enter the web address of the webpage, and select Go.

3. To zoom in, place two fingers on the screen and spread them apart. To zoom out, move your fingers closer together. You can also double-tap the screen.

#### Add windows

You can have multiple windows open at one time.

- 1. To add a new window, tap  $\Box$  at the title bar.
- 2. To open up a window, tap the title of the window.

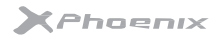

3. To close the window, tap  $\times$  at the title bar.

#### Set homepage

- 1. Tap the option button at the upper right.
- 2. Select Settings-General-Set homepage.
- 3. Enter the web address of the desired webpage.
- Add bookmarks

While navigating a website, tap Upper right  $\frac{1}{2}$  to add current URL to your bookmark list and easily access it later.

View bookmarks and history

Tap  $\overline{K}$  to open the bookmark list and the recent history. Tap a bookmark or any entry to display the webpage.

Customize browser

To make adjustments in your browser settings, tap the option button at the upper right, and then select Settings.

## 3.4 Play Store.

Play Store allows you to easily download an abundance of applications directly to your device. Before using the Play Store, you must have a Google Account.

- 1. From the application list, tap Play Store.
- 2. Sign in to your Google Account.
- 3. Search for and download applications as desired.
- 4. Follow the on-screen instructions.

#### **Note**

1. All applications offered by Play Store are developed by third party. To get the information about the developers, you can read the descriptions of each application.

2. Our company is not liable for performance issues caused by third-party applications.

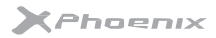

## IV. ENTERTAINMENT.

## 4.1 Super-HD Player.

To view or organize your images and video clips, or edit and send your files to other devices, or set photos as wallpapers, select Super-HD Player from application list.

Note: It takes a few more minutes to enter this application if you store more files.

#### Supported file formats

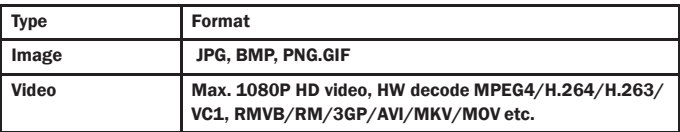

Note: Some files may not play properly depending on how they are encoded.

#### View a photo

- 1. Select a folder.
- 2. Select a photo to view. To view more photos, scroll left or right.
- 3. To zoom in, place two fingers on the screen and spread them apart. To zoom out, move fingers closer together. You can also double-tap the screen.
- 4. To start a slideshow, tap  $\Box$  at the title bar.
- 5. To view the details of a file, tap the option button at the upper right, and then select Details.
- 6. To share a photo with others via Email, Gmail or Messaging, tap  $\leq$  at the title bar.
- 7. To set a photo as wallpaper, tap the option button at the upper right-select Set picture as-Wallpaper-drag the slides of the

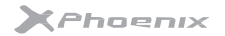

English

crop box to create the crop area, then tap Crop

8. To set a photo as a caller ID, tap the option button at the upper right-select Set picture as-Contact photo-Contacts-Create a new contact or select an existing contact-drag the slides of the crop box to create the crop area, then tap Crop.

#### Edit a photo

- 1. To crop the image, tap the option button at the upper right, then select Crop.
	- To move the crop box, tap and hold the crop box and drag it to the desired location.
	- To add or subtract from the selection border of the crop box, drag the crop box to the desired size.
	- When you are finished, tap Crop.
- 2. To edit photos and apply various effects, tap the option button at the upper right, then select Edit.
	- $-$  To adjust contrast, tap  $\blacksquare$
	- To apply a filter effect, tap  $\mathsf{F}\mathsf{X}$
	- To apply a color effect, tap  $\cdot$

- To crop, straighten, rotate or flip the image, tap

- Play a video
- 1. Select a folder.
- 2. Select a video to play.
- 3. Control playback with the virtual keys.

## 4.2 Music.

With Music, you can play music files. The music player supports the following file formats: MP3, WMA, WAV, OGG, FLAC, ALAC, APE, AAC, AC-3, DTS and so on.

Note: Some files may not play properly depending on how they are encoded.

#### Add music files to your device

Start by transferring files to your device or memory card.

- Play music
- 1. Select a music file.
- 2. Control playback with the virtual keys.

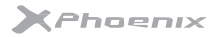

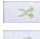

The current list of songs is randomly shuffled for playback.

- $\boldsymbol{z}$ Replays the current list when the list ends.
- $\blacksquare$  Return to playlist.

#### Create a playlist

- 1. Tap and hold a music file.
- 2. Select Add to playlist.
- 3. Select New.
- 4. Enter a name.
- 5. Tap Save.
- Delete a playlist
- 1. Tap Playlists.
- 2. Tap and hold the playlist you want to delete.
- 3. Select Delete.

## 4.3 Camera.

With the camera function, you can capture photos and take videos.

- Capture a photo
- 1. Open the application list and select Camera.
- 2. Before taking a picture, you need to make some adjustments.

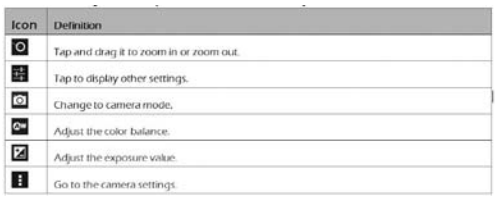

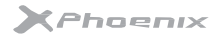

- 3. Aim the lens at the subject and tap  $\bullet$  to take a photo. The photo is saved automatically to the folder DCIM.
- 4. Select the image viewer icon at the upper right to view the pictures.

#### Record a video

- 1. Open the application list and select Camera. Tap  $\Box$  to change to video mode.
- 2. Before recording a video, you need to make some adjustments.

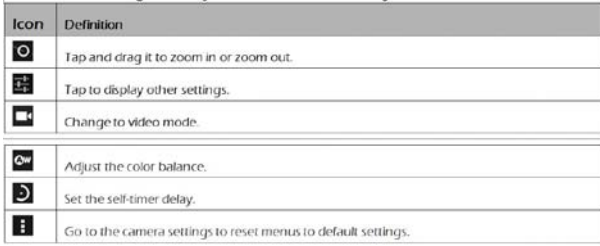

- 3. Tap  $\Box$  to start recording. The length of the video recording is restricted by the available space on your storage.
- 4. Tap **t** to stop recording. The video is saved automatically to the folder DCIM.
- 5. After recording videos, select the image viewer icon at the upper right to view the recorded videos.

## V. TOOLS

## 5.1 Calendar.

With the Calendar feature, you can consult the calendar by day, week, or month, create events, and set an alarm to act as a reminder, if necessary.

To access the calendar, tap Calendar from application list.

1. To create an event, tap  $\blacksquare_+$ .

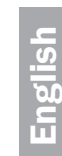

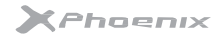

3. Toque **para iniciar la grabación. La duración de la grabación de vídeo está limitada por el espacio disponible en su** almacenamiento.

4. Toque **para detener la grabación. El vídeo se guarda automáticamente en la carpeta DCIM.** 

5. Después de la grabación de vídeos, seleccione el icono del visor de imagen en la parte superior derecha para ver los videos grabados.

## V. TOOLS.

## 5.1 Calendar.

With the Calendar feature, you can consult the calendar by day, week, or month, create events, and set an alarm to act as a reminder, if necessary.

To access the calendar, tap Calendar from application list.

1. To create an event, tap  $\blacksquare_+$ .

- Fill in the fields, and set category, date, time & an alarm.
- After you finish, select DONE.

2.You can view calendar in different views, Day, Week, Month and All.

3. To delete an entry, tap the event to open it, and then select  $\Box$  -OK.

## 5.2 Alarm.

From application list, tap Clock, and then select Set alarm.

- 1. Tap Add alarm.
- 2. Select the tick box next to Turn alarm on to activate alarm.
- 3. Set alarm details, when you are finished, select OK.
- 4. When the alarm sounds, to stop the alarm, tap Dismiss. To repeat the alarm after a specified length of time, tap Snooze.
- 5. To cancel an alarm, remove the tick in the check box by tapping on it.
- 6. To delete an alarm, tap and hold the alarm to delete, and then select Delete alarm->OK.

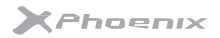

## English

## 5.3 File manager.

Many features of the device, such as images, videos, documents, received attachments and downloaded files or applications, use memory to store data. With File manager, you can store and browse files and folders in your device, or edit, move, copy files; you can send files to compatible devices as well.

Note: 1. Some files formats are not supported depending on the software of the device.

2. Some files may not play properly depending on how they are encoded.

## 5.4 Calculator.

With this feature, you can use the device as a calculator. The calculator provides the basic arithmetic functions. Tap the virtual numeric and calculation keys to perform a calculation.

## VI. CONNECTIVITY.

## 6.1 USB connection.

You can connect your device to a PC and use it as a removable disk, which allows you access the file directory.

- 1. If you want to transfer files from or to a memory card, insert a memory card into the device.
- 2. With a USB cable, connect your device to a PC.
- 3. Open the notification panel, select USB connected.
- 4. Tap Turn on USB storage.
- 5. Open the folder to view files.
- 6. Copy files from the PC to the memory card.

## 6.2 Wi-Fi.

With Wi-Fi, you can connect to the internet or other network devices anywhere an access point or wireless hotspot is available.

#### Activate Wi-Fi function

- 1. From application list, tap Settings.
- 2. In the field of WIRELESS & NETWORKS, turn on the Wi-Fi feature.

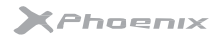

#### Find and connect to Wi-Fi

- 1. Once the Wi-Fi feature is activated, the device automatically searches for available Wi-Fi connection.
- 2. Select a network.
- 3. Enter a password for the network (if necessary).
- 4. Select Connect.

## VII. SAFETY PRECAUTIONS.

Read these simple guidelines before using your device. Not following them may be dangerous or illegal.

· Aircraft

Switch off in aircraft and follow any restrictions. Wireless devices can cause interference in aircraft.

· Vehicles

Never use your device while driving. Place it in a safe place.

Position your device within easy reach. Be able to access your device without removing your eyes from the road.

· Electronic devices

In some circumstances your device may cause interference with other devices.

· Potentially explosive environments

Switch off your device when in any area with a potentially explosive atmosphere, and obey all signs and instructions. Sparks in such areas could cause an explosion or fire resulting in bodily injury or even death.

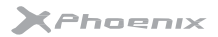

· P acemakers and other medical devices

Pacemaker manufacturers recommend that a minimum separation of 8 inches be maintained between a wireless device and a pacemaker to avoid potential interference with the pacemaker.

Switch off your device in health care facilities when any regulations posted in these areas instruct you to do so.

· Operating environment

When connecting to other device, read its user guide for detailed safety instructions. Do not connect incompatible products. Do not place your device in the air bag deployment area.

Use the device only in its normal operating positions as explained in the product documentation.

Always switch off your device when its use is prohibited or when it may cause interference and danger.

· Areas with posted regulations

Switch off your device when any regulations posted in these areas instruct you to do so.

## VIII. CARE & MAINTENANCE.

Use only manufacturer-approved accessories. Use general accessories may shorten the life of your device or cause device to malfunction.

• Keep your device dry. Humidity and all types of liquids may damage device parts or electronic circuits.

- Do not use or store the device in dusty, dirty areas.
- Do not store the device in hot or cold areas.
- . Do not store your device near magnetic fields.
- . Do not store your device with such metal objects as coins, keys and necklace.
- Do not drop your device or cause impacts to your device.

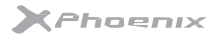

## XPhoenix

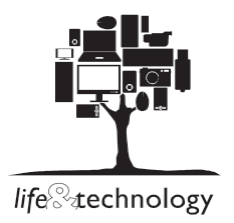

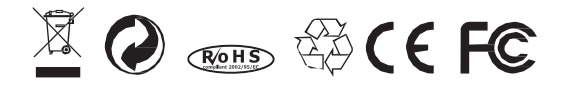

Importado por/ Imported by: PHOENIX TECHNOLOGIES SPAIN S.L. CIF: B18314112 | Parque Metropolitano, C/ Los Visos Nº 14 C.P.: 18130 Escúzar Granada (Spain).

Diseñado en Europa, fabricado en China/ Designed in Europe, made in China. Más información/More i[nformation: www.phoenixtechnologies.es](http://www.phoenixtechnologies.es/)

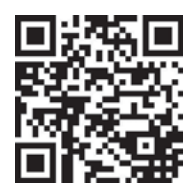

[www.phoenixtechnologies.es](http://www.phoenixtechnologies.es/)

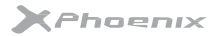

## **Federal Communications Commission (FCC) Interference Statement**

This equipment has been tested and found to comply with the limits for a Class B digital device, pursuant to Part 15 of the FCC Rules.

These limits are designed to provide reasonable protection against harmful interference in a residential installation. This equipment generate, uses and can radiate radio frequency energy and, if not installed and used in accordance with the instructions, may cause harmful interference to radio communications.

However, there is no guarantee that interference will not occur in a particular installation. If this equipment does cause harmful interference to radio or television reception, which can be determined by turning the equipment off and on, the user is encouraged to try to correct the interference by one of the following measures:

- Reorient or relocate the receiving antenna.
- **Increase the separation between the equipment and receiver.**
- Connect the equipment into an outlet on a circuit different from that to which the receiver is connected.
- Consult the dealer or an experienced radio/TV technician for help.

This device complies with Part 15 of the FCC Rules. Operation is subject to the following two conditions:

(1) This device may not cause harmful interference, and (2) this device must accept any interference received, including interference that may cause undesired operation.

FCC Caution: Any changes or modifications not expressly approved by the party responsible for compliance could void the user's authority to operate this equipment.

## **RF exposure warning**

This equipment complies with FCC radiation exposure limits set forth for an uncontrolled environment.

The equipment must not be co-located or operating in conjunction with any other antenna or transmitter.